# **Product Scheduler**

We appreciate your interest! In this guide, you will receive specific information that will help you get off to a good and productive start.

| WHY you need this extension?    | 2  |
|---------------------------------|----|
| HOW it works?                   | 3  |
| Set Product Launch time         | 3  |
| Set Product Ends In time        | 6  |
| Product Subscriber              | 8  |
| Configuration                   | 10 |
| General                         | 10 |
| Launch Time                     | 10 |
| Ends In Time                    | 11 |
| Countdown Format {countdown}    | 12 |
| Subscription Options            | 13 |
| Subscription Email Notification | 14 |
| YouTube demo                    | 17 |
| WHAT are the benefits?          | 17 |

# WHY you need this extension?

Using frequent products for sale but worried about set up of sales time schedule?

Make sales management easy and convenient with our Product scheduler extension. It can help you to schedule product availability for your pre-defined sales time period.

From the catalog of your wide range of products, set your chosen products to appear for purchase with a countdown timer for the time duration to assist your customers about their favorite product availability. It comes with a customer subscriber feature to send the notification. This will inform your customers about product purchase availability on sale launch time.

With this feature, you can organize your sales as well inform the customers about sales timings and increase your sales numbers by scheduling items available for a limited period.

For example, the seller wants to sell one or more selected products during some festivals or as a holiday sale.

In these situations, Product scheduler is a convenient way to schedule the availability of these items for sales. Just select a product and easily set launch time or ends in time from the configuration in order to schedule its availability.

Timer display helps your clients know about sale launch and duration info while browsing items and also from product view page. Email notification is also included to send emails to product subscribers about sale information upon sale launch time so they can get notified and buy those items during the time period.

# HOW it works?

### Set Product Launch time

Sign in to Magento Admin panel and navigate to catalog for product editing, Here set launch time and save it.

| Ŵ                                           | Push It Messenger                | Bag ← Back Add Attribute Save –                                                    |
|---------------------------------------------|----------------------------------|------------------------------------------------------------------------------------|
| DASHBOARD                                   | Performance Fabric<br>[global]   | Yes                                                                                |
| <b>\$</b><br>SALES                          | Erin Recommends<br>[global]      | Νο                                                                                 |
| CATALOG                                     | New<br>[global]                  | Νο                                                                                 |
| CUSTOMERS                                   | Sale<br>[global]                 | No Set Product Launch time                                                         |
|                                             | Launch Time<br>[store view]      | 10/26/2018 1:2! 📰                                                                  |
| CONTENT                                     | Ends In Time<br>[store view]     | 10/30/2018 12: 🛗                                                                   |
|                                             | Content 🖍                        | Set Product Ends In time                                                           |
| STORES                                      | Description<br>[store view]      | Show / Hide Editor         B / U Asc ≡ ≡ ≡ □ Paragraph • Font Family • Font Size • |
| FIND PARTNERS<br>& EVTENSIONS<br>Set Produc | ct Launch or Ends In or both tim | X ⓑ ⓑ ⓑ A ☆ E E F F F 4 9 ℃ ∞ ∅ ₺ ₹ ♥ ∞ m A • 2 •                                  |

**Shopping Options** Items 10-14 of 14 Sort By Position ~ 🕇 STYLE V PRICE V COLOR V ACTIVITY V MATERIAL V STRAP/HANDLE V FEATURES V Endeavor Daytrip Backpack Driven Backpack **Overnight Duffle** Push It Messenger Bag \*\*\*\* 3 reviews \*\*\*\*\* 2 reviews \*\*\*\* 3 reviews \*\*\*\* 3 reviews **Compare Products** \$33.00 \$36.00 \$45.00 \$45.00 You have no items to compare. In stock 00 L. Starts in 01d 12h 12m 18s My Wish List You have no items in your wish list. The Launch timer is showing on the category page

After setting the launch time, it will be displayed on the product category page.

#### Sales start timer set up on the frontend

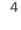

It also displayed on the product view page as well.

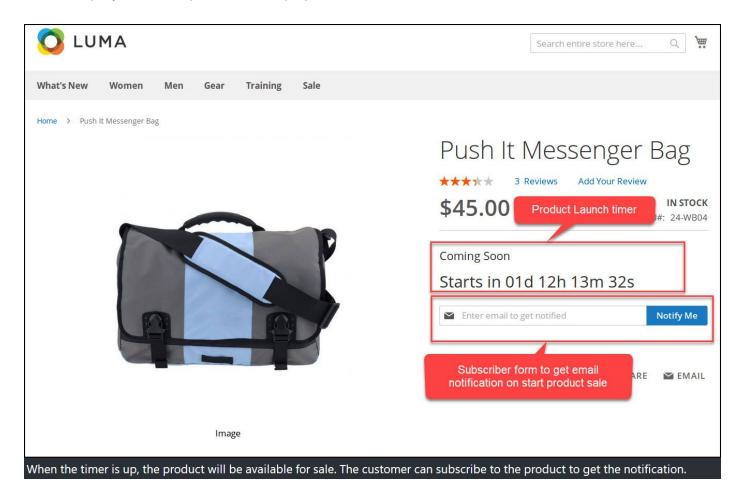

#### Set Product Ends In time

Just like sales launch time, you can schedule sale Ends in time.

Once set Ends in time, it will be displayed on the product category page.

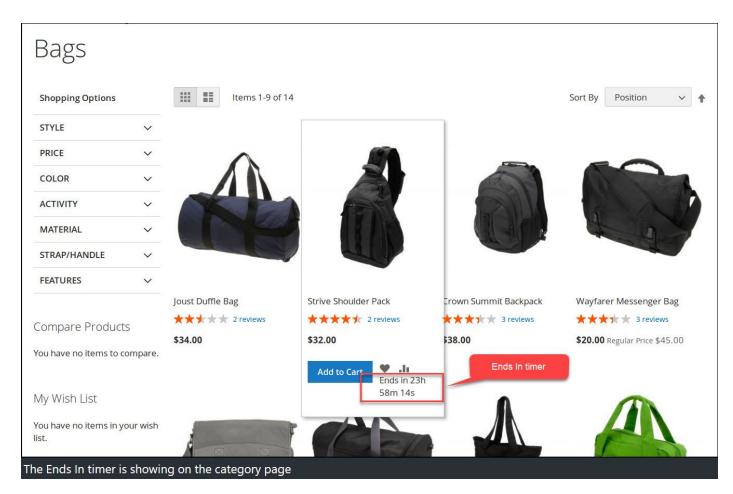

It also appears on the product view page.

| O LUMA                                                                    | Search entire store here Q                                                            |
|---------------------------------------------------------------------------|---------------------------------------------------------------------------------------|
| What's New Women Men Gear Training Sale                                   |                                                                                       |
| Home > Gear > Bags > Strive Shoulder Pack                                 | Strive Shoulder Pack                                                                  |
|                                                                           | <ul> <li>2 Reviews Add Your Review</li> <li>\$32.00</li> <li>SKU#: 24-MB04</li> </ul> |
|                                                                           | Steal The Deal<br>Ends in 23h 58m 50s                                                 |
|                                                                           | Qty Ends In timer                                                                     |
|                                                                           | Add to Cart                                                                           |
| Image<br>When the timer is up, the product will not be available for sale | 🆤 ADD TO WISH LIST 🔥 II ADD TO COMPARE 🛛 EMAIL                                        |

Set time limit for both Launch and End time to make a product available for a scheduled time period.

#### **Product Subscriber**

The customer can subscribe to a product sales notification by clicking Notify me button.

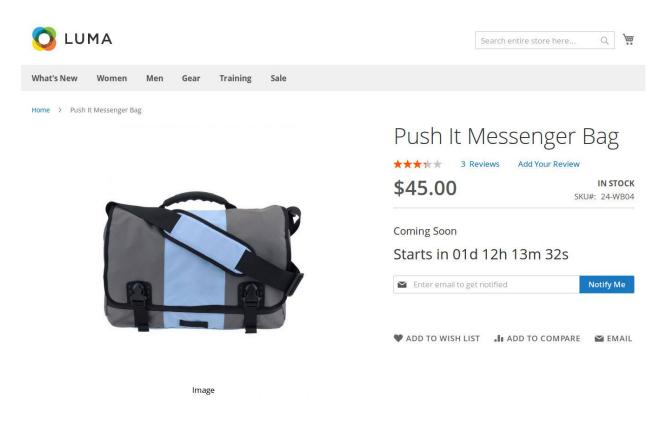

Customer will receive an email notification upon sales duration and all subscribers get listed in the subscriber grid.

Log into the Magento Admin panel and go to Marketing  $\rightarrow$  Product Scheduler by Magediary  $\rightarrow$  Subscriber.

|       |            |            | Email                |                       | Product Name                                                           |                 | SKU           |                              |
|-------|------------|------------|----------------------|-----------------------|------------------------------------------------------------------------|-----------------|---------------|------------------------------|
| tus   |            |            |                      |                       |                                                                        |                 |               |                              |
|       |            |            | *                    |                       |                                                                        |                 |               |                              |
|       |            |            |                      |                       |                                                                        |                 |               | Cancel Apply                 |
|       |            |            |                      |                       |                                                                        |                 |               |                              |
| ctior | ıs         | ▼ 3 record | ls found             |                       |                                                                        |                 | 20 v per pag  | e < 1 of 1                   |
| ctior | ns<br>ID ↓ | • 3 record | s found Product Name | ѕки                   | Store View                                                             | Status          | 20 • per pag  | e < 1 of 1 Status Changed At |
|       |            |            |                      | <b>SKU</b><br>24-WB04 | Store View<br>Main Website<br>Main Website Store<br>Default Store View | Status<br>Sent  |               |                              |
|       | ID 1       | Email      | Product Name         |                       | Main Website<br>Main Website Store                                     | A second second | Subscribed At | Status Changed At            |

Please note that during the initial setup this grid will be empty. The values are displayed once the customer subscribes for the product to get notify about product availability for sale.

**ID** specifies the unique id of the history.

**Email** specifies the email of the user.

Product name specifies the name of the product.

**SKU** specifies the SKU of the product.

**Store View** specifies the store from that customer subscribed.

**Status** specifies If email sent or pending about product availability to subscriber. Initial value will be displayed as Pending on subscribe and changed to Sent after sending email notification to the user on the timer up.

Subscribed At specifies the date and time of action when customer subscribe.

**Status Change At** specifies the date and time of action when status change.

#### Configuration

After logging into the Magento Admin panel, navigate to the following path to access configuration.

#### Stores $\rightarrow$ Configuration $\rightarrow$ Magediary $\rightarrow$ Product Scheduler

| General |                         |     |  |
|---------|-------------------------|-----|--|
| General |                         |     |  |
|         | Enabled<br>[store view] | Yes |  |

Option **Enabled** activates product scheduler block displayed on the frontend product view and category page.

#### Launch Time

This preference helps you to set up multiple parameters for sale start time.

| nch Time                                   |                               |   |
|--------------------------------------------|-------------------------------|---|
| Product page section title<br>[store view] | Available Soon                |   |
| Show Timer<br>[store view]                 | Yes                           | • |
| Countdown Format<br>[store view]           | Sale starts in {countdown}    |   |
|                                            | Allowed variable: {countdown} |   |

**Product page title section** allows to configure title showing on the frontend product view page.

**Show timer** provides an option to whether display countdown timer on the frontend product view and category page or not.

**Countdown Format** determines the appearance of a timer when text and timer are both displayed together. Here the Admin can set text with allowed variable **{countdown}**. Parameters of this variable are customizable in **Countdown Format {countdown}** section.

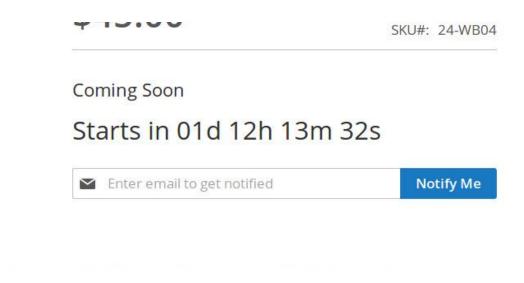

#### Ends In Time

Set up of this section is same like Launch time section to configure end of sale.

| Product page section title<br>[store view] | Steal The Deal                |   |
|--------------------------------------------|-------------------------------|---|
| Show timer<br>[store view]                 | Yes                           | * |
| Countdown Format<br>[store view]           | Ends in {countdown}           |   |
|                                            | Allowed variable: {countdown} |   |

#### Countdown Format {countdown}

This section lets you configure multiple parameters about style of timer format.

| Day<br>[store view]    | {DD}d                                                                    |
|------------------------|--------------------------------------------------------------------------|
|                        | Allowed variable: {DD}                                                   |
| Hour<br>[store view]   | {HH}h                                                                    |
|                        | Allowed variable: {HH}                                                   |
| Minute<br>[store view] | {MM}m                                                                    |
|                        | Allowed variable: {MM}                                                   |
| Second<br>[store view] | {SS}s                                                                    |
|                        | Allowed variable: {SS}<br>We will not show second if the value is empty. |

In this section, you can change the appearance of a display timer by configuring the following parameters. All these parameters determine the format of the countdown timer.

There are four parameters **Day**, **Hour**, **Minute** and **Second**. These parameters are supported by valid variables such as {DD}, {HH}, {MM} and {SS} for corresponding fields. The Admin can customize the appearance of this format by changing the values of these parameters. Here you can also set any text with the allowed variable.

For example, If you want to use the full word instead of the default abbreviation letter then just replace *d*, *h*, *m* and *s* with *days*, *hours*, *minutes* and *seconds* in related fields. So after the change all these parameters will look like

{DD}*days*, {HH}*hours*, {MM}*minutes* and {SS}*seconds* replacing default underlined text

{DD}<u>d</u>,{HH}<u>h</u>, {MM}<u>m</u>, and {SS}<u>s</u>.

#### **Subscription Options**

This preference lets you configure multiple parameters.

| Enabled<br>[store view]                 | Yes                         | * |
|-----------------------------------------|-----------------------------|---|
| Email input field title<br>[store view] | Enter email to get notified |   |
| Button Title<br>[store view]            | Notify Me                   |   |

**Enabled** provides option to show subscription from or not on the frontend product view page.

Email input field title here you can set email input field placeholder.

Button Title helps to set text content of submit button title.

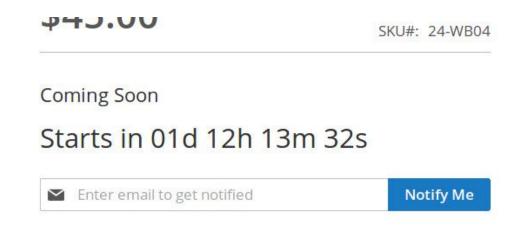

# Subscription Email Notification

This section lets you configure multiple parameters.

| Enabled<br>[store view]                  | Yes                                                  | * |
|------------------------------------------|------------------------------------------------------|---|
| Email Sender<br>[store view]             | Customer Support                                     | * |
| Subscribe Email Template<br>[store view] | Product Subscription Email Template (Default)        | Ŧ |
| oduct Launch Notification Email Template | Product Launch Notification Email Template (Default) |   |

**Enabled** provides option to whether allow send subscription email notification or not.

**Email sender** helps you to set custom email template if you want to modify the default email template.

**Subscribe Email Template** enables to change default email template. This email template is used when customer subscribe to the product.

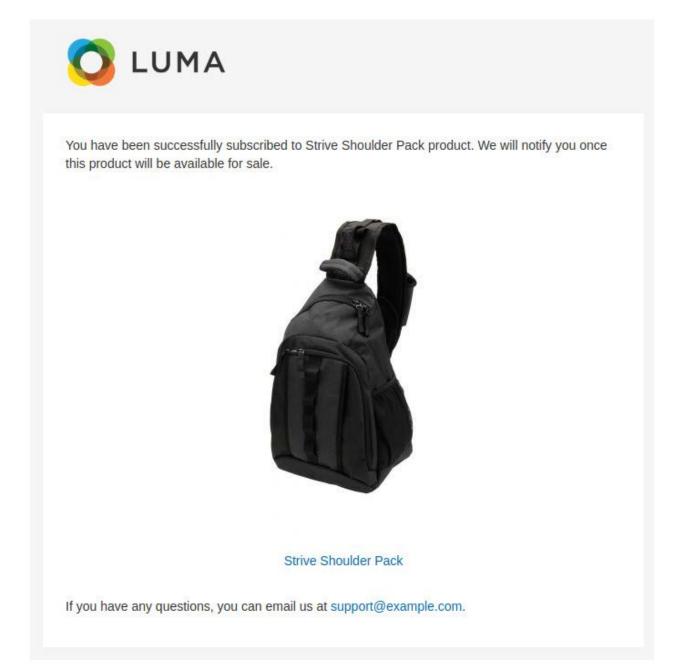

This is default preview of email template sent to subscriber which can be modified by Admin according to choice.

**Product Launch Notification Email Template** enables to change default email template. This email template is used to send email notification when product available for purchase on launch time of the product.

Below is a preview of default email template which is customizable by Admin.

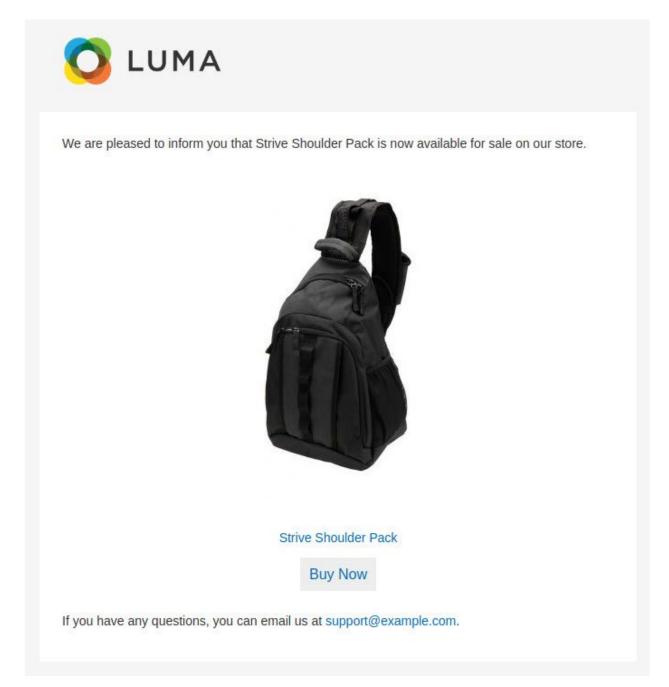

#### YouTube demo

How it works - Demo

https://youtu.be/2IVGyeQEty0

## WHAT are the benefits?

- Schedule product available for sale with launch and ends in timers.
- It is also possible to configure either launch time or ends in time separately as well to set both timers simultaneously.
- This feature can also be used to display timers for coming soon items and for sale ending products.
- This extension is also useful to set multiple products available for time-limited sales or flash sales as well as season sales.
- Subscriber feature is available for customers interested to receive email notification about product launch time. The seller can use custom modified email templates to send as a notification email to subscribers.
- The text displayed with timers or as notification content can easily be changed by the Admin to adapt with their sale themes.
- The format of countdown display timer is also easily changeable to match with the Admin preference to show time format.
- The seller can use custom designed email templates to set as subscription email or as product launch notification email for subscribers to adapt with the scheduled product sales.
- List of subscribers with the status of notification and store view location of the subscriber is available to see as simple grid from the backend.
- Most features of Product scheduler are provided with an option of whether display related field or not and can be simply set from the backend.

We are Magento certified experienced developers. Our code is just well organized and developed according to the Magento rules and guidelines. We are sure that our extensions work perfectly and smoothly.

We offer uncoded source code with complete flexibility to adapt it to your needs within the terms of the license.

If you have any further query regarding this extension, Please kindly <u>contact us</u>. We will be happy to help!